# 东华大学跨学院选专业系统

## 学生操作手册

## 目录

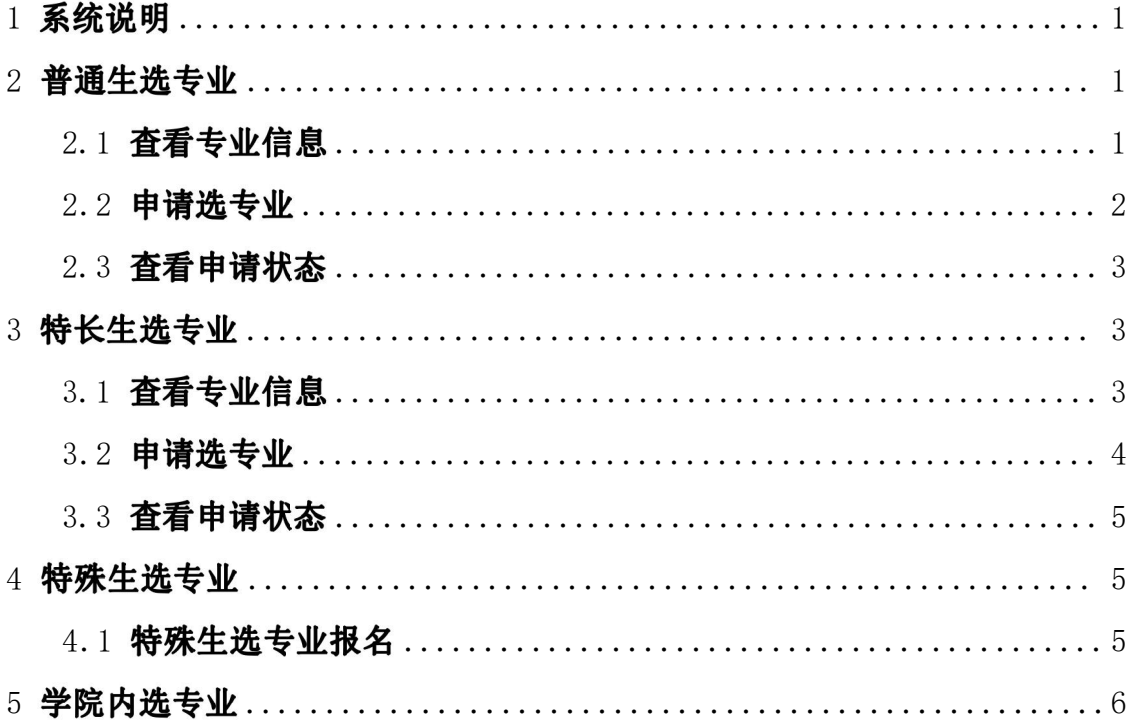

#### <span id="page-2-0"></span>1 系统说明

学生端建议使用 IE 11 或谷歌 chrome 浏览器。

东华大学信息门户 (http://ehall.dhu.edu.cn, 建议使用 IE 11 或谷歌 chrome 浏览器,校内网络可以直接访问,校外网络访问该系统请通过 VPN 登录) ,点击 "新教务系统" ,进入后点击"网上选专业"。

校内无线网络和有线网络不需要使用VPN登录,可以直接访问。

校外网络访问本科生教务管理系统请通过 VPN, VPN 网址为 [https://vpn.dhu.edu.cn/prx/000/http/localhost/login/index.html,](https://vpn.dhu.edu.cn/prx/000/http/localhost/login/index.html) 建议下 载 VPN 客户端 (选 AG 系列产品), 登录用户名和密码与数字化信息门户系统 ( <http://ehall.dhu.edu.cn>)相同,其安装和《VPN 使用帮助》详见

https://vpn.dhu.edu.cn/prx/000/http/localhost/login/help.pdf.

#### <span id="page-2-1"></span>2 普通生选专业

普通生选专业业务流程包括:开始->学生在线申请 (报名) ->学生原学院审 核申请->第一志愿录取 (教务处或转入学院录取) ->第二志愿录取 (教务处或转 入学院录取) ->结束。

所有业务流程功能实现都由"普通生选专业报名"菜单提供,本章节对每个 菜单功能做详细介绍。

#### <span id="page-2-2"></span>**2.1**

学生登录教务系统,点击"选专业报名",点击上侧菜单"普通生选专业报 名",打开普通生网上选专业报名入口,可以查看当前开放的选专业任务下的所 有专业信息 (面向年级和名额) ,以及选专业报名起止时间,超过截止时间,将 不能进行申请操作。如图 1 所示。

<span id="page-2-3"></span>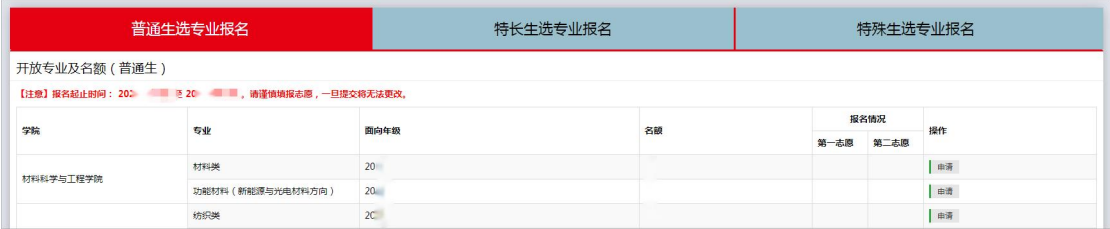

图 1

 $1 \quad \text{or} \quad \text{or} \quad$ 

### **2.2**

在选专业名额列表中选择好专业后,点击专业后面的"申请"按钮,系统会 自动校验学生是否符合申请资格。

若不符合申请资格,则如图 2、图 3 所示。

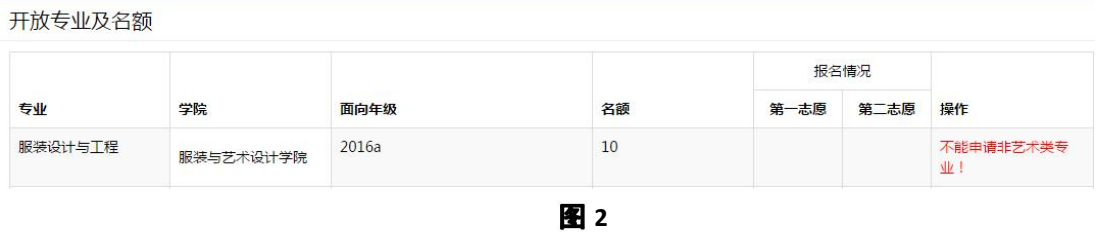

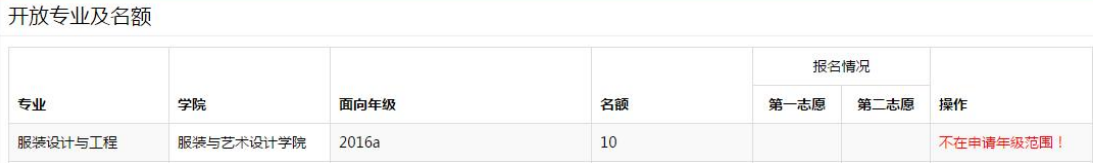

**3**

若符合申请资格,则会自动跳到选专业申请表 (图4) 。

东华大学本科生校内选专业 (大类) 申请表

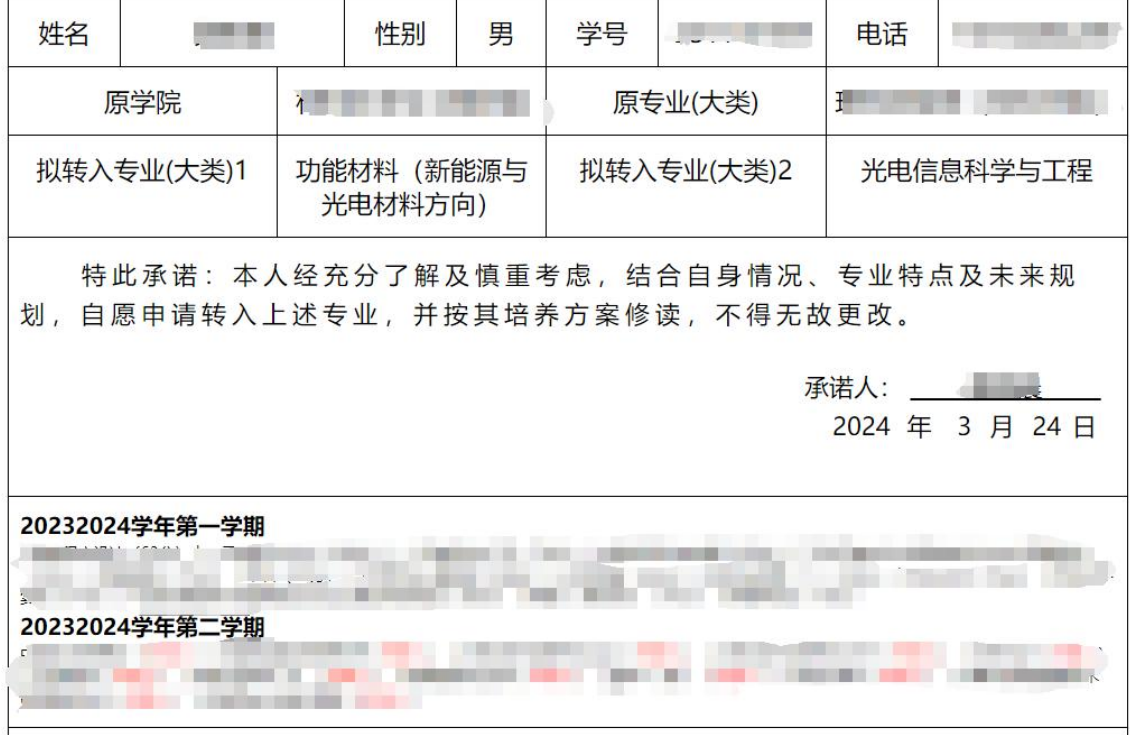

**4**

学生在申请表中核对相关信息, <mark>填写正确电话</mark>, 并选填第二志愿专业。第二 志愿专业通过下拉框选择,第二志愿不能与第一志愿相同。

确认完成后,请在承诺人处签字,提交,即完成选专业报名。

请各位同学谨慎填报志愿,一旦提交将无法更改。

#### <span id="page-4-0"></span>**2.3**

学生完成选专业申请之后,报名入口的状态随之改变,学生可点击上侧菜单 "普通生选专业报名",打开普通生网上选专业报名入口,查看当前已申请的专 业状态 (图 5) 。  $-11 = 10 = 10 = 10 = 10 = 10$ 

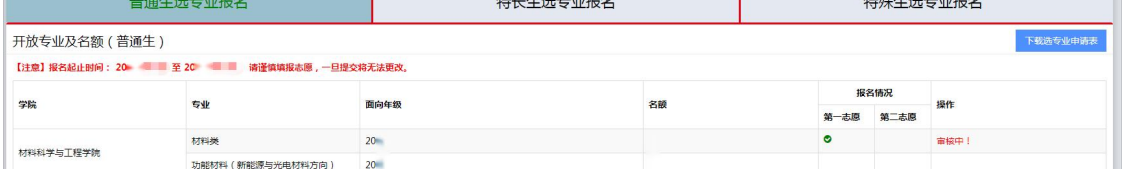

**5**

若拟录取成功,将在拟录取专业后显示通过,并标注"拟录取"状态 (图6)。 若拟录取不成功,将在拟录取专业后显示不通过。

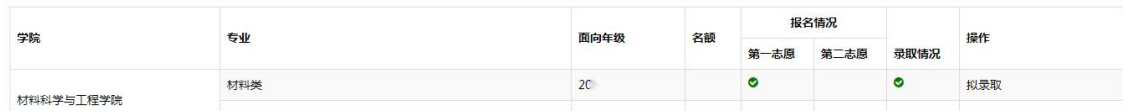

**6**

#### <span id="page-4-1"></span>**3**

特长生选专业业务流程包括:开始->学生在线申请 (报名) ->学生原学院审 核申请->第一志愿录取 (教务处或转入学院录取) ->第二志愿录取 (教务处或转 入学院录取) ->结束。

所有业务流程功能实现都由"特长生选专业报名"菜单提供,本章节对每个 菜单功能做详细介绍。

#### <span id="page-4-2"></span>**3.1**

学生登录教务系统,点击上侧菜单"特长生选专业报名",打开特长生网上 选专业报名入口,可以查看学校开设的所有专业 (图 7) 。

学生操作手册

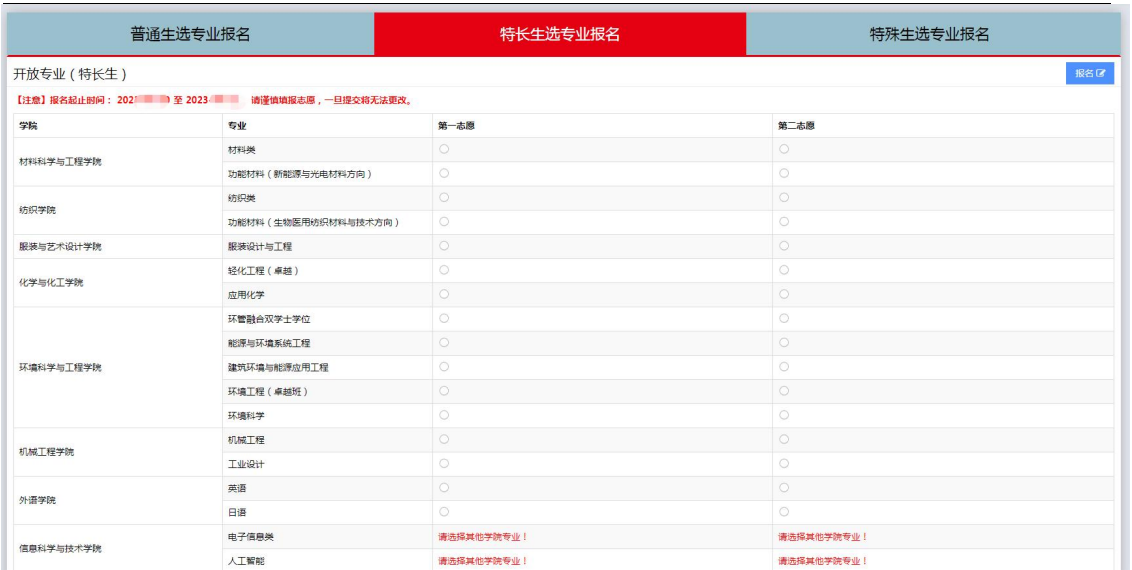

**7**

#### <span id="page-5-0"></span>**3.2**

在所有专业列表中选择第一志愿、第二志愿专业后,点击右上角的"报名 " 按钮,打开选专业申请表 (图8) ,确认之后提交。

请各位同学谨慎填报志愿,一旦提交将无法更改。

#### 东华大学本科特长生校内选专业 (大类) 申请表

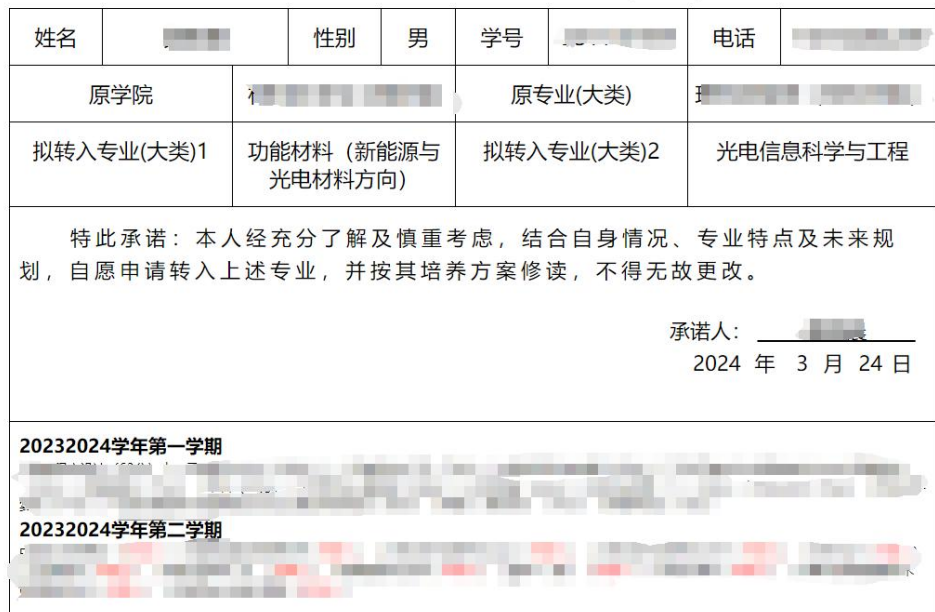

**8**

提交同时需要上传证明材料 (图9) 通过+|-调整证明材料数量。

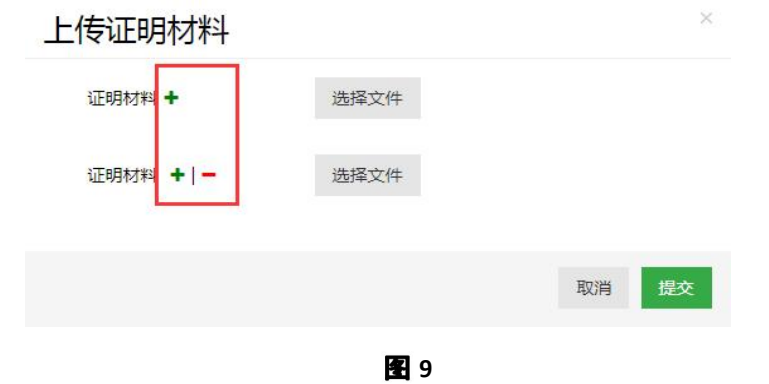

#### <span id="page-6-0"></span>**3.3**

学生完成选专业申请之后,报名入口的状态随之改变。学生可点击左侧菜单 "特长生选专业报名",打开特长生网上选专业报名入口,查看当前已申请的专 业 (图 10) 。

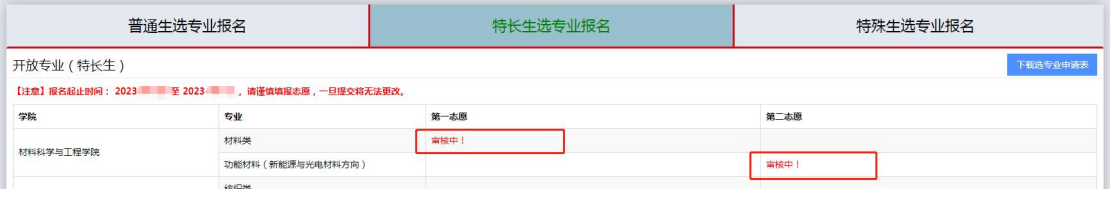

**10**

#### <span id="page-6-1"></span>4 特殊生选专业

特殊生选专业业务流程包括:开始->学生在线申请 (报名) ->学生原学院审 核申请->第一志愿录取 (教务处或转入学院录取) ->第二志愿录取 (教务处或转 入学院录取) ->结束。

所有业务流程功能实现都由"特殊生选专业报名"菜单提供,特殊生选专业 操作与特长生选专业基本一致,请参考 3 章节特长生选专业。

#### <span id="page-6-2"></span>**4.1**

参照 3 章节 特长生选专业报名相关操作。

### <span id="page-7-0"></span>5 学院内选专业

学院内选专业不在系统中操作,学生自行向学院递交院内选专业申请表格。